## <span id="page-0-0"></span>**Manually installing the pressure driver (TexiSense)**

The drivers for your pressure-plate can be installed - or re-installed - in few simple steps:

## Step-by-step guide

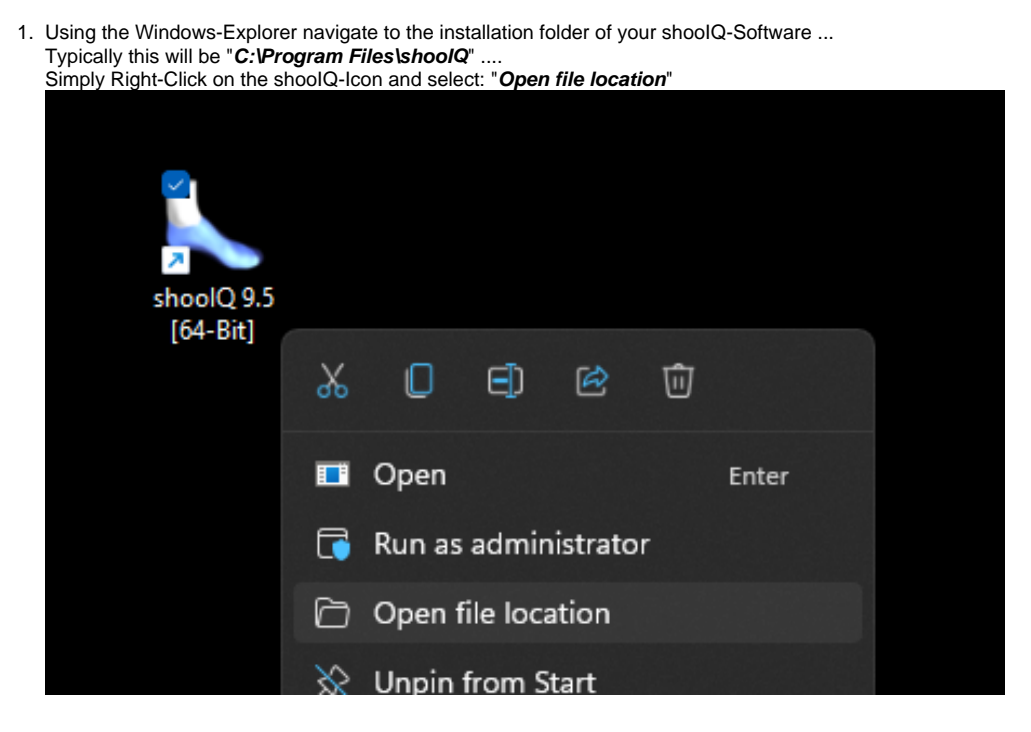

2. Open the sub-folder "**drivers**" then "**texiSense**", right click on the ZIP-file **"USB-COM-Driver...**" and then select "**Extract all ...**" to unzip the file:

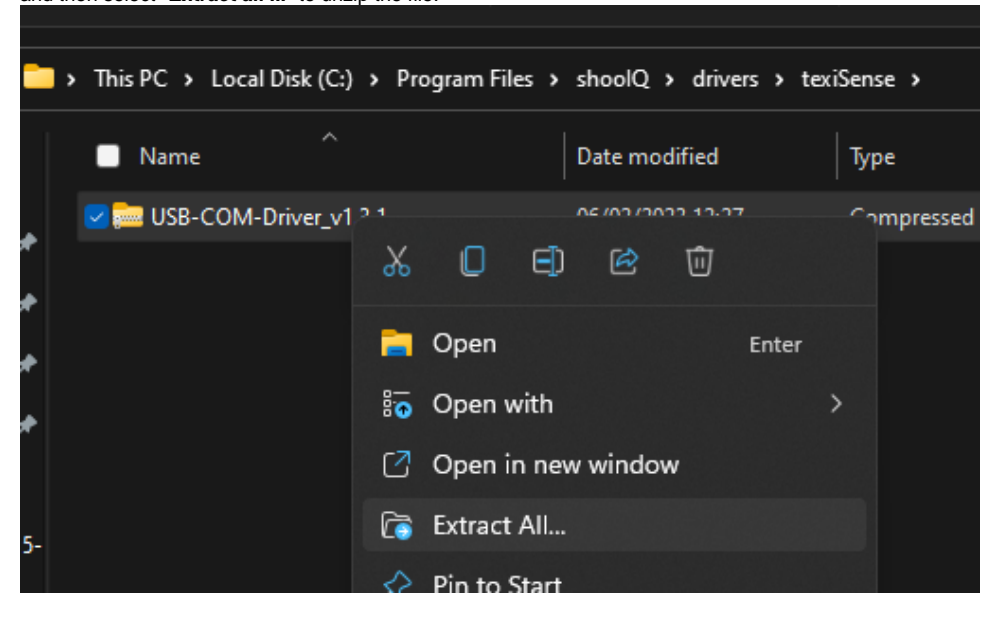

3. Right-Click on the file "**VCP\_Setup\_v1.3.1\_x64**" and then select "**Run as administrator**"

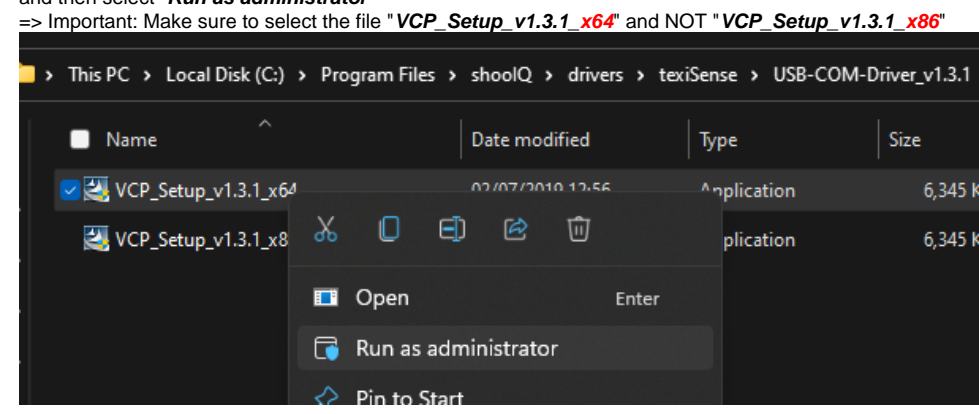

4. Follow the On-Screen instruction by pressing "Next" ...

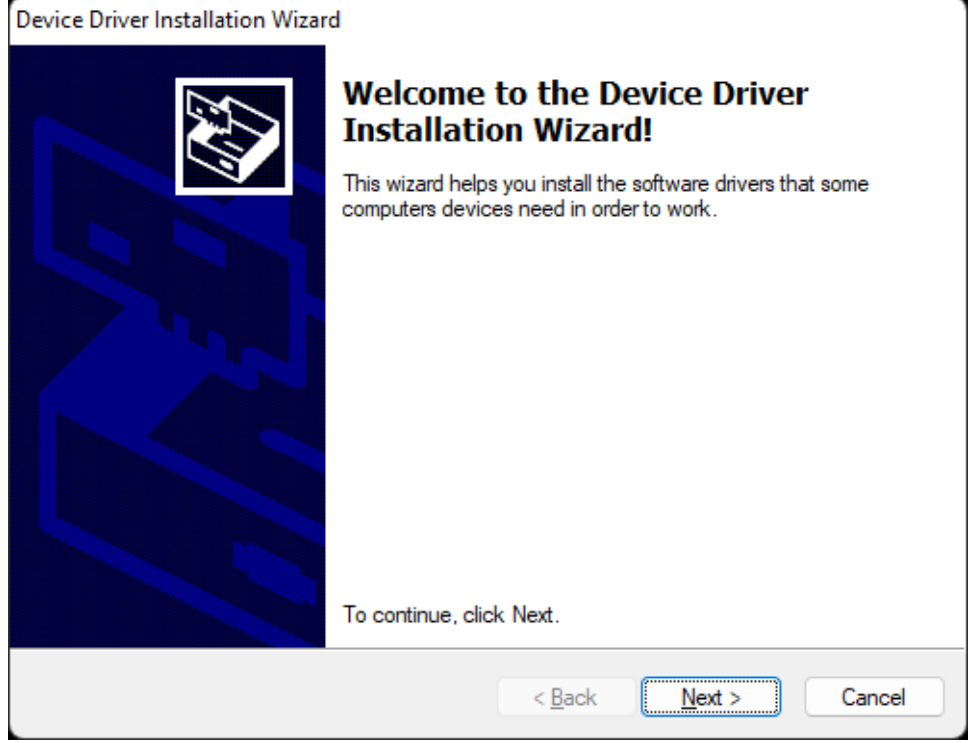

5. OPTIONAL:

In case the driver was (at least partially) installed in the past, you may see the following screen .... => Make sure to select the Option "**Repair**"

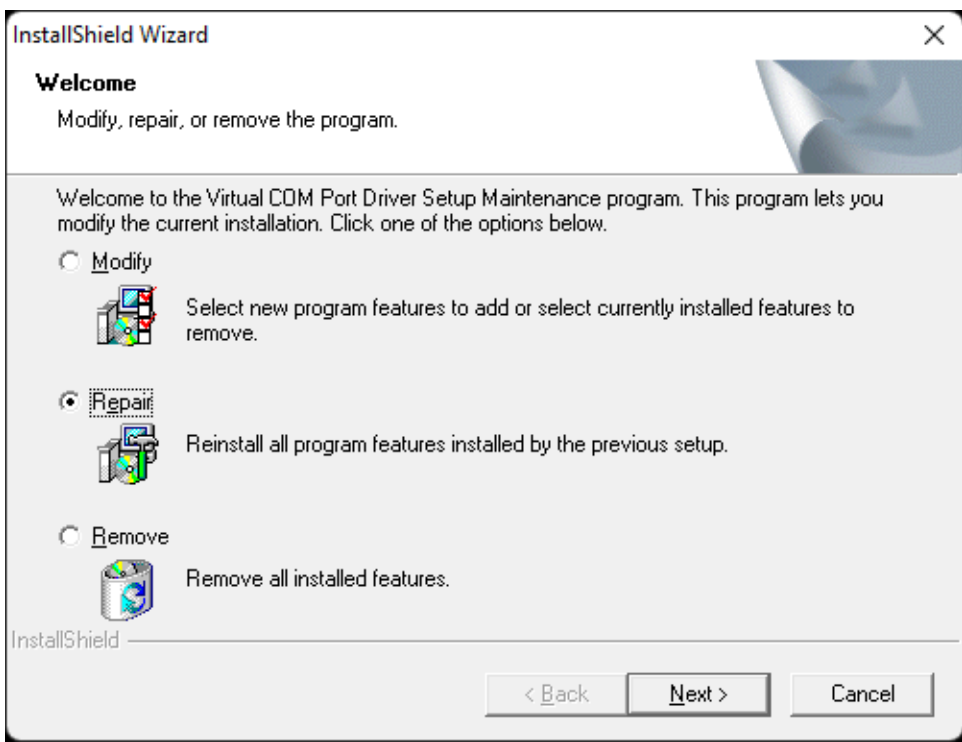

6. Finish the installation until you see the following screen which confirms the driver was installed correctly:

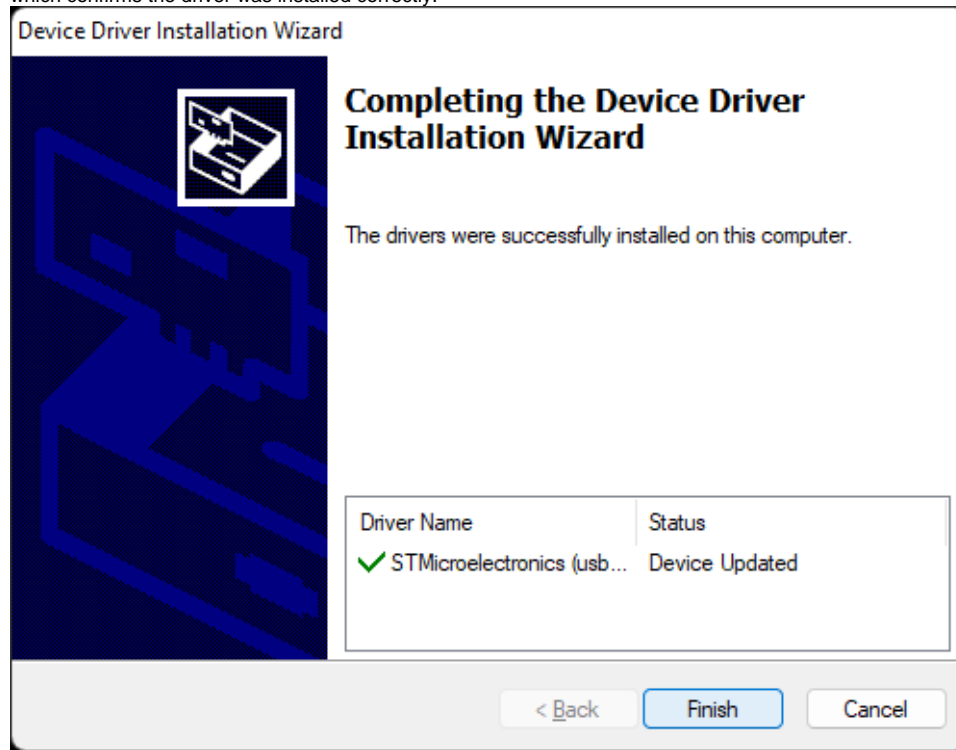

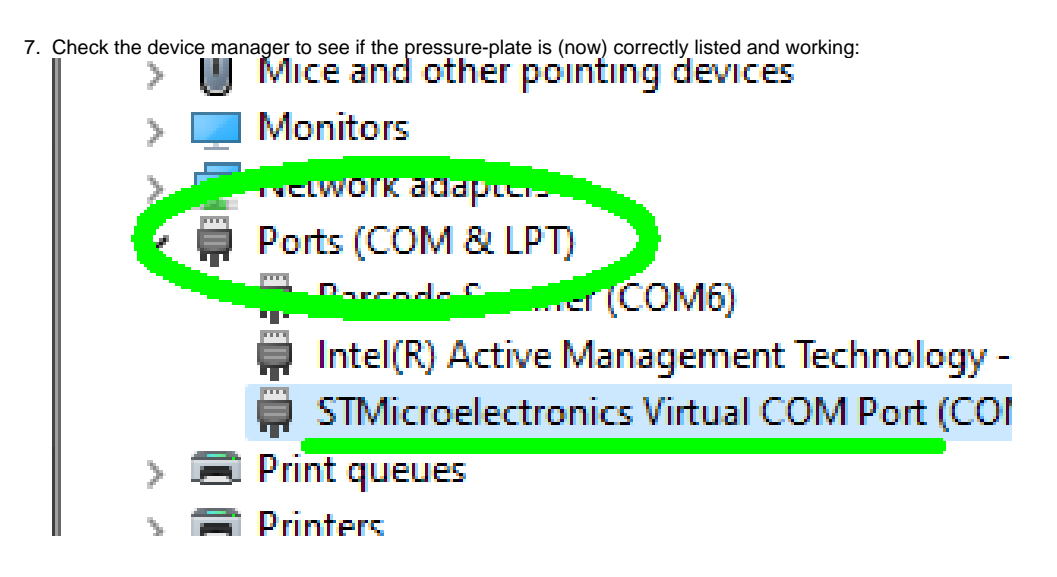

In case of problems please check your machine for custom AntiVirus-Software ... **=> Make sure that your AV-Software is configured correctly and does not interfere with the driver-installation,** e.g. by **temporarily disabling** it

## Related articles

- [Manually installing the pressure driver \(TexiSense\)](#page-0-0)
- [Windows Power options for lightbeam \(Windows 10\)](https://box.corpus-e.com/pages/viewpage.action?pageId=117232716)